# studio **PRŮVODCE INSTALACÍ**

Model PP39L

### **Poznámky a upozornění**

- **POZNÁMKA:** POZNÁMKA označuje důležité informace, které pomáhají k lepšímu využití počítače.
- **UPOZORNĚNÍ:** UPOZORNĚNÍ upozorňuje na možné poškození hardwaru nebo ztrátu dat a obsahuje pokyny, jak těmto problémům předejít.
- **VAROVÁNÍ:** VAROVÁNÍ označuje potenciální nebezpečí poškození majetku, úrazu nebo smrti.

Pokud iste zakoupili počítač řady Dell™ n, neplatí pro vás žádný odkaz na operační systém Microsoft® Windows® uvedený v této příručce.

**Změna informací bez předchozího upozornění v tomto dokumentu vyhrazena.**

#### **© 2008 Dell Inc. Všechna práva vyhrazena.**

 $\mathcal{L}=\mathcal{L}$  , we can also the set of the set of the set of the set of the set of the set of the set of the set of the set of the set of the set of the set of the set of the set of the set of the set of the set of the s

Jakákoli reprodukce těchto materiálů bez písemného povolení společnosti Dell Inc. je přísně zakázána.

Obchodní známky těchto materiálů použité v tomto textu: Dell, logo DELL, Wi-Fi Catcher, YOURS IS HERE, a DellConnect jsou ochranné známky společnosti Dell Inc.; Intel a Core jsou registrované ochranné známky a Core je ochranná známka společnosti Intel Corporation ve Spojených státech a dalších zemích; Microsoft, Windows, a Windows Vista jsou ochranné známky nebo registrované ochranné známky společnosti Microsoft Corporation ve Spojených státech a dalších zemích.; Bluetooth je registrovaná ochranná známka společnosti Bluetooth SIG, Inc. používaná společností Dell v rámci licence.

Ostatní ochranné známky a obchodní názvy mohou být v tomto dokumentu použity buď v souvislosti s organizacemi, které si na tyto ochranné známky a obchodní názvy činí nárok, nebo s jejich produkty. Společnost Dell Inc. si nečiní nárok na jiné ochranné známky a obchodní názvy než své vlastní.

**Říjen 2008 Č. dílu H106K Rev. A00**

## **Obsah**

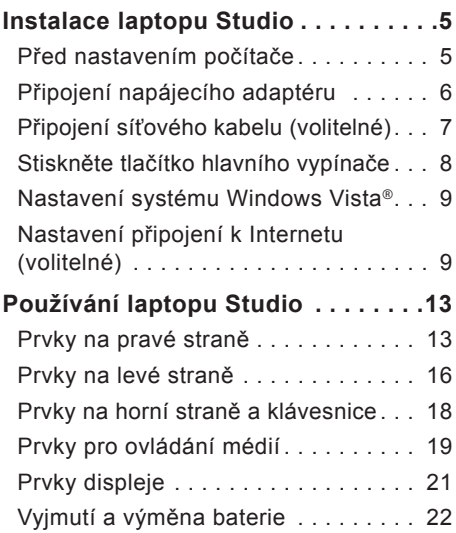

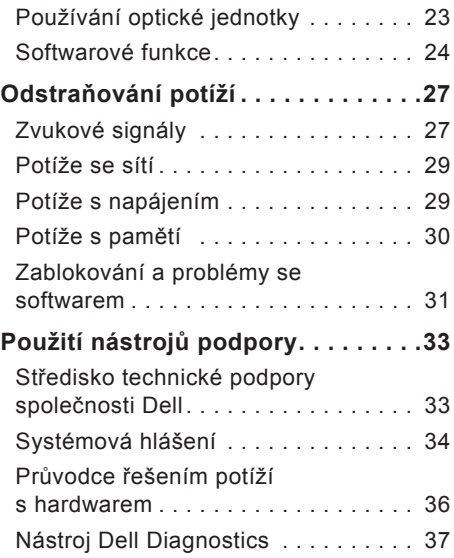

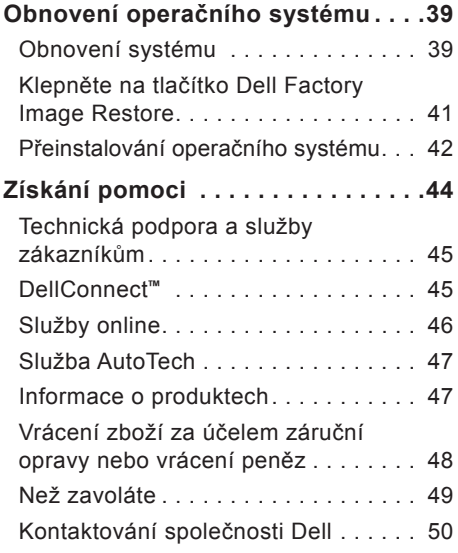

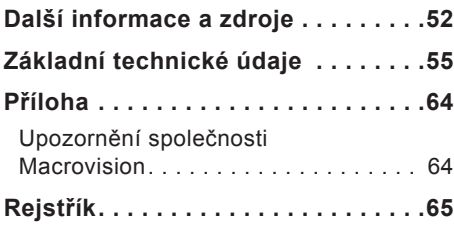

## <span id="page-4-0"></span>**Instalace laptopu Studio**

Tato část obsahuje informace o instalaci notebooku Studio 1555 a připojení periferních zařízení.

### **Před nastavením počítače**

Při umístění počítače dbejte na to, aby byl zajištěn snadný přístup ke zdroji napájení, přiměřená ventilace a aby počítač ležel na rovném povrchu.

Omezené proudění vzduchu v okolí laptopu Studio může způsobit přehřátí počítače. Přehřátí předejdete tak, že u zadní strany počítače ponecháte alespoň 10,2 cm volných a u všech ostatních stran nejméně 5,1 cm. Je-li počítač zapnutý, rozhodně byste jej neměli umisťovat do uzavřeného prostoru, jako je skříň nebo zásuvka.

**VAROVÁNÍ:** Nezakrývejte větrací otvory. Dejte pozor, aby se do nich nedostaly žádné předměty, a dbejte na to, aby se v nich nehromadil prach. Spuštěný počítač Dell™ neuchovávejte v prostředí s nedostatečným větráním, například v uzavřeném kufříku. Při nedostatečném proudění vzduchu hrozí poškození počítače nebo požár. Větrák se zapne, když se počítač zahřeje. Zvuk větráku je normální a nenaznačuje žádný problém s větrákem ani s počítačem.

**UPOZORNĚNÍ:** Pokládání těžkých nebo ostrých objektů na počítač může způsobit jeho trvalé poškození.

### <span id="page-5-0"></span>**Připojení napájecího adaptéru**

Připojte kabel napájecího adaptéru jedním koncem k počítači a druhým koncem do elektrické zásuvky nebo přepěťového chrániče.

**VAROVÁNÍ:** Napájecí adaptér je kompatibilní s elektrickými zásuvkami na celém světě. Konektory a rozdvojky se však mohou jednotlivých zemích lišit. Použitím neodpovídajícího kabelu nebo jeho nesprávným připojením do zásuvky můžete způsobit požár nebo poškození zařízení.

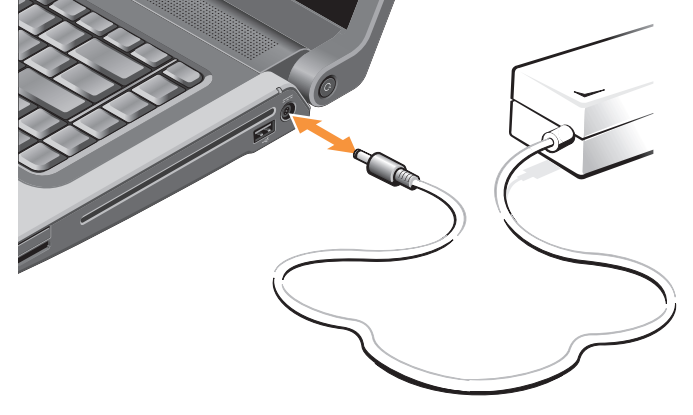

### <span id="page-6-0"></span>**Připojení síťového kabelu (volitelné)**

Plánujete-li využívat připojení k síti pomocí kabelu, připojte síťový kabel.

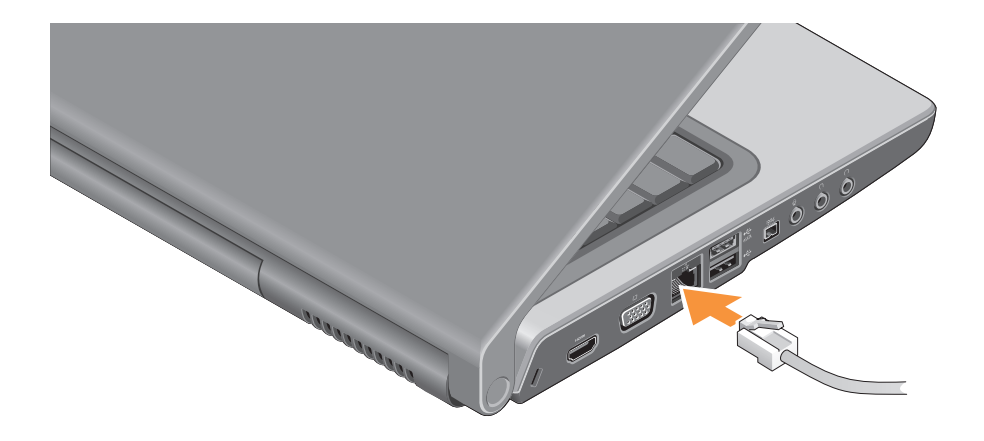

<span id="page-7-0"></span>**Instalace laptopu Studio**

### **Stiskněte tlačítko hlavního vypínače**

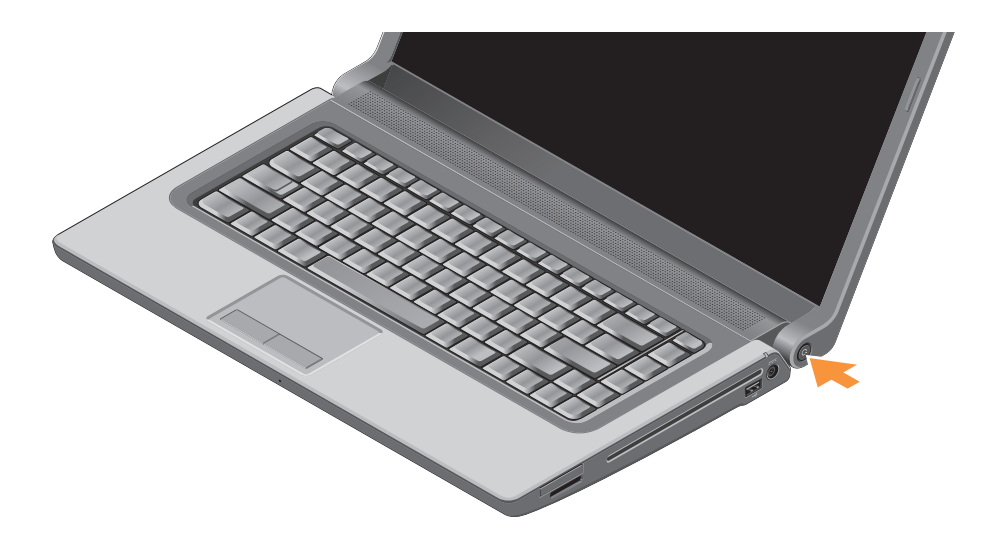

### <span id="page-8-0"></span>**Nastavení systému Windows Vista®**

Ve vašem počítači Dell je předem nakonfigurovaný systém Windows Vista. Při prvním spuštění systému Windows Vista postupujte podle pokynů na obrazovce. Tyto kroky jsou povinné. Jednotlivé obrazovky vás provedou různými procedurami, jako je přijetí licenční smlouvy, nastavení předvoleb a nastavení internetového připojení.

**UPOZORNĚNÍ:** Nepřerušujte proces nastavení operačního systému. Pokud tak učiníte, může se počítač stát nepoužitelným.

### **Nastavení připojení k Internetu (volitelné)**

**Z POZNÁMKA: Poskytovatelé služeb** Internetu (ISP) a jejich nabídky se liší podle země.

Chcete-li se připojit k Internetu, budete potřebovat externí modem nebo síťové připojení a služby poskytovatele připojení k Internetu (ISP).

**POZNÁMKA:** Jestliže není externí modem USB nebo adaptér WLAN součástí vaší původní objednávky, můžete si je zakoupit na webové stránce společnosti Dell na adrese **www.dell.com**.

#### **Instalace laptopu Studio**

#### **Nastavení připojení k Internetu pomocí kabelu**

Používáte-li vytáčené připojení, připojte telefonní kabel k externímu modemu USB (volitelný) a do telefonní přípojky na stěně, předtím než provedete nastavení připojení k Internetu. Chcete-li se připojit pomocí modemu DSL nebo kabelového/satelitního modemu, kontaktujte svého poskytovatele internetových služeb (ISP) nebo poskytovatele mobilních služeb a nahlédněte do pokynů v části "Nastavení připojení k internetu" na straně [11](#page-10-0).

#### **Nastavení bezdrátového připojení k Internetu**

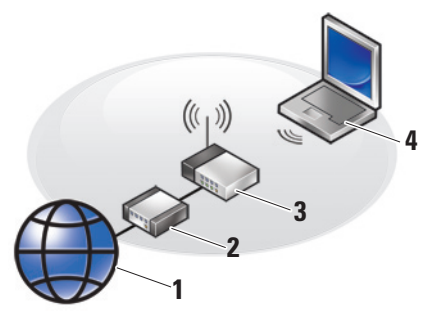

- **1.** internetová služba
- **2.** kabelový modem nebo modem DSL
- **3.** bezdrátový router
- **4.** přenosný počítač s kartou pro bezdrátovou síť

Další informace o nastavení a práci v bezdrátové síti najdete v dokumentaci k počítači nebo k routeru.

Aby bylo možné používat bezdrátové připojení k Internetu, je třeba nastavit připojení k bezdrátovému směrovači.

Připojení k bezdrátovému směrovači nastavíte následovně:

- **1.** Uložte a zavřete všechny otevřené soubory a ukončete všechny spuštěné aplikace.
- **2.** Klepněte na tlačítko **Spustit** → **Připojit k**.
- **3.** Pomocí pokynů na obrazovce dokončete nastavení.

#### <span id="page-10-0"></span>**Nastavení připojení k internetu**

Nastavení připojení k Internetu pomocí zástupce od poskytovatele připojení na ploše:

- **1.** Uložte a zavřete všechny otevřené soubory a ukončete všechny spuštěné aplikace.
- **2.** Poklepejte na ikonu poskytovatele připojení na pracovní ploše systému Microsoft® Windows®.
- **3.** Pomocí pokynů na obrazovce dokončete nastavení.

Pokud na pracovní ploše nemáte ikonu ISP nebo chcete nastavit připojení k Internetu pomocí jiného poskytovatele, postupujte podle kroků v následující části.

- *POZNÁMKA: Pokud se k Internetu* stále nemůžete připojit, ale v minulosti jste se již připojili úspěšně, mohlo dojít k výpadku připojení k Internetu ze strany poskytovatele. Kontaktujte poskytovatele služeb Internetu a informujte se o stavu služby, nebo se pokuste o připojení později.
- **POZNÁMKA:** Připravte si informace od svého poskytovatele služeb Internetu. Pokud nemáte poskytovatele služeb Internetu, můžete jej získat pomocí Průvodce připojením k Internetu.
- **1.** Uložte a zavřete všechny otevřené soubory a ukončete všechny spuštěné aplikace.
- **2.** Klepněte na tlačítko **Spustit** → **Kontrolní panel**.

**Instalace laptopu Studio**

**3.** V části **Síť a Internet** klepněte na položku **Připojit k Internetu**.

Zobrazí se okno **Připojit k Internetu**.

- **4.** Vyberte buď položku **Širokopásmové připojení (PPPoE)**, nebo **Vytáčené připojení** podle toho, jaké připojení chcete použít:
	- a. Možnost **Širokopásmové připojení** zvolte v případě, že používáte modem DSL, satelitní modem, kabelový modem nebo připojení pomocí bezdrátové technologie.
	- b. Vyberte možnost **Vytáčené připojení**, chcete-li se připojit pomocí volitelného modemu USB pro vytáčené připojení nebo pomocí připojení ISDN.
- **POZNÁMKA: Pokud nevíte, které** připojení si máte vybrat, kontaktujte svého poskytovatele připojení k Internetu.
- **5.** Postupujte podle pokynů na obrazovce a použijte informace o nastavení poskytnutá ISP k dokončení nastavení systému.

## <span id="page-12-0"></span>**Používání laptopu Studio**

Laptop Studio 1536/1537 je vybaven indikátory, tlačítky a prvky, které poskytují vizuální informace nabízí rychlý přístup k běžným úlohám.

### **Prvky na pravé straně**

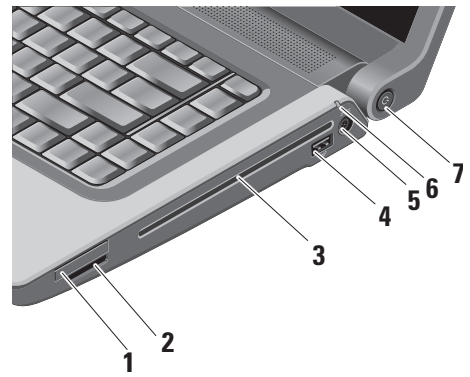

- **1 Slot pro kartu ExpressCard**  podporuje jednu kartu ExpressCard. Slot pro kartu Express card je široký 34 mm.
	- **POZNÁMKA:** Laptop je dodáván s plastovou záslepkou v zásuvce pro kartu ExpressCard. Záslepka chrání nepoužité zásuvky před prachem a jinými částečkami. Uschovejte si záslepku pro použití, když nebude v zásuvce žádná karta ExpressCard. Záslepky z jiných počítačů nemusejí do tohoto počítače zapadnout.

#### **2** SD/MMC - MS/Pro - xD

**Čtečka karet 8 v 1 –** nabízí rychlý a pohodlný způsob jak zobrazovat a sdílet digitální fotografie, hudbu, videa a dokumenty uložené na těchto typech paměťových karet:

- paměťová karta Secure Digital (SD),
- Secure Digital Input Output (SDIO),
- karta MMC (Multi Media Card),
- Memory Stick,
- Memory Stick PRO,
- karta xD (typ M a H),
- Hi Speed-SD,
- Hi Density-SD.

**POZNÁMKA:** Tento počítač je dodáván s plastovou záslepkou v zásuvce pro rozšiřující karty. Záslepka chrání nepoužité zásuvky

před prachem a jinými částečkami. Uchovejte si záslepku pro použití, když nebude v zásuvce žádná paměťová karta. Záslepky z jiných počítačů nemusejí do tohoto počítače zapadnout.

- **3 Optická jednotka** slouží k přehrávání a vypalování disků CD a DVD standardní velikosti a tvaru (12 cm). Při vkládání disků dbejte na to, aby potištěná či popsaná strana směřovala nahoru. Další informace o používání jednotky optického disku získáte v části "Používání jednotky optického disku" na straně [23](#page-22-1).
- **4 Konektor USB 2.0** slouží k připojení zařízení USB, jako je myš, klávesnice, tiskárna, externí pevný disk nebo MP3 přehrávač.
- **5 Konektor pro napájecí adaptér**  slouží k připojení napájecího adaptéru, jehož prostřednictvím je napájen počítač a nabíjena baterie (při nečinnosti počítače).
- **6 Indikátor stavu baterie**  označuje stav nabíjení baterie

Stav baterie (při napájení baterií):

- Baterie je dostatečně nabitá žádný indikátor nesvítí (vypnuto).
- Baterie je téměř vybitá indikátor oranžově bliká.
- Baterie je téměř vybitá indikátor oranžově svítí.

Stav baterie (při připojení k elektrické zásuvce):

- Baterie se nabíjí indikátor bíle svítí.
- Baterie je téměř nabitá indikátor bíle bliká.
- Baterie je zcela nabitá indikátor nesvítí.
- **7 Tlačítko a indikátor napájení**  při stisknutí zapne nebo vypne napájení. Indikátor v tlačítku označuje stav napájení:
	- Počítač je vypnutý indikátor bíle svítí.
	- Úsporný režim indikátor bíle bliká.
	- Počítač je vypnutý vypnuto.

<span id="page-15-0"></span>**Používání laptopu Studio**

### **Prvky na levé straně**

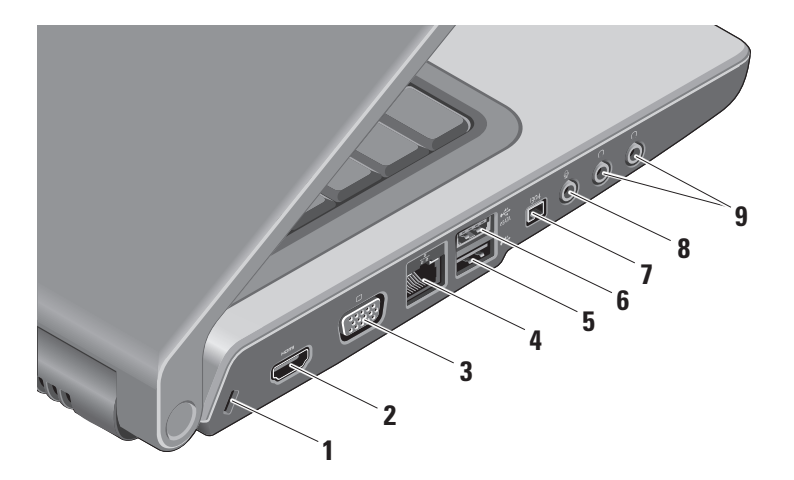

- **1 Slot pro bezpečnostní kabel** pomocí něj lze k počítači připojit komerčně dostupné zařízení proti krádeži.
	- **POZNÁMKA:** Předtím, než zakoupíte zařízení proti krádeži, se ujistěte, že jej lze použít s otvorem pro bezpečnostní kabel v počítači.
- **2 Konektor HDMI** HDMI (rozhraní‑multimédií s vysokým rozlišením) přenáší nekomprimovaný plně digitální signál videa a zvuku s vysokým rozlišením.
- **3 Konektor VGA** slouží k připojení monitoru nebo projektoru.
- **4 Síťový konektor** Pokud používáte kabelovou síť, tento port připojí váš počítač k síti nebo širokopásmovému zařízení.
- **5 Konektor USB (2.0)** slouží k připojení zařízení USB, jako je myš, klávesnice, tiskárna, externí pevný disk nebo MP3 přehrávač.

**6 Konektor eSATA –** slouží k připojení zařízení pro ukládání kompatibilní s technologií eSATA, jako jsou externí jednotky pevného disku nebo optické jednotky.

- **7 Konektor IEEE 1394** slouží k připojení vysokorychlostních sériových multimediálních zařízení, jako jsou např videokamery.
- **8 Konektor pro vstup zvuku** slouží k připojení mikrofonu nebo vstupního signálu, který může být předáván programům pro zpracování zvuku.
- **9 Konektory pro výstup zvuku (2)**  slouží k připojení dvojích sluchátek nebo k výstupu zvuku do zapnutých reproduktorů nebo audiosystému. Zvukový signál je pro oba konektory stejný.

### <span id="page-17-0"></span>**Prvky na horní straně a klávesnice**

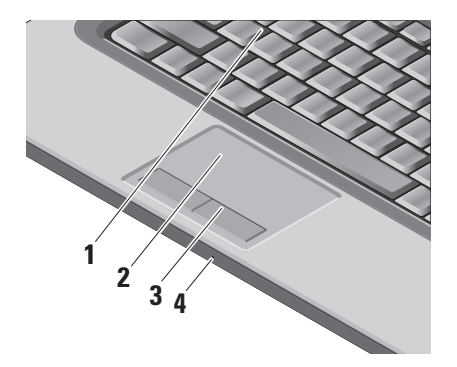

**1 Klávesnice/podsvícená klávesnice (volitelné) –** Pokud jste si koupili volitelnou podsvícenou klávesnici, klávesa F6 je vybavena ikonou podsvícení klávesnice .... Volitelná klávesnice s podsvícením bude v tmavých prostředích snadno viditelná díky rozsvíceným symbolům na klávesách. Další informace o používání klávesnice získáte v příručce Průvodce technologiemi Dell.

#### **Nastavení podsvícení klávesnice –** Stiskněte klávesy <Fn> + F6 a přepínejte mezi třemi možnostmi nasvícení (v daném pořadí).

Možnosti nasvícení:

- a. plné podsvícení klávesnice/ touchpadu,
- b. bez podsvícení,
- c. tlumené podsvícení klávesnice/ touchpadu.

<span id="page-18-0"></span>**2 Touchpad –** zastupuje myš. Umožňuje pohybovat kurzorem, přetahovat vybrané objekty a provádět klepnutí. Lze ho použít také k posunování a přibližování.

Chcete-li kruhové procházení a nastavení přiblížení nebo oddálení změnit, poklepejte na ikonu Dell Touch pad v oznamovací oblasti panelu nástrojů. Na kartě **Procházení** můžete povolit nebo zakázat procházení nebo kruhové procházení, vybrat šířku pásma procházení a rychlost procházení.

Na kartě **Gesta** můžete povolit nebo zakázat přiblížení nebo oddálení o jeden prst (přiblížení a oddálení posunutím prstu nahoru nebo dolů) nebo o jedno otočení (přiblížení a oddálení roztažením dvou prstů nebo jejich spojením).

**3 Tlačítka touchpadu –** Provádí ekvivalentní operace, jako levé a pravé tlačítko myši.

**4 Analogový mikrofon –** Pokud nepoužíváte volitelnou integrovanou kameru s duálními mikrofony, slouží tento jeden mikrofon pro vedení konferencí a diskusí.

### **Prvky pro ovládání médií**

Prvky pro ovládání médií se nachází na klávesnici. Ovládají přehrávání disků CD a DVD a médií.

Můžete přepínat mezi možnostmi **Nejprve multimediální klávesa a Nejprve funkční klávesa v nástroji BIOS v části Chování funkčních kláves.**

**Nejprve multimediální klávesa** – Toto je výchozí možnost. Stiskněte přímo libovolnou multimediální klávesu. Funkční klávesa vyžaduje stisknutí klávesy <Fn>.

**Nejprve funkční klávesa** – Stiskněte přímo libovolnou funkční klávesu. Multimediální klávesa vyžaduje stisknutí klávesy <Fn>.

#### **Používání laptopu Studio**

**POZNÁMKA:** Možnost **Nejprve multimediální klávesa** je aktivní pouze v operačním systému. Během POST stiskněte přímo klávesu <F2> nebo <F12>.

Chcete-li použít ovládací prvky médií, stiskněte a vzápětí uvolněte příslušné tlačítko.

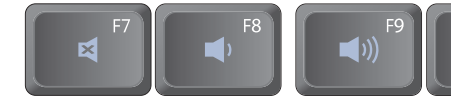

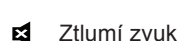

- Sníží hlasitost
- Zvýší hlasitost  $\blacktriangleleft$
- Přehraje předchozí skladbu nebo 144 kapitolu

**▶/Ⅱ** Spustí nebo pozastaví přehrávání

 $F12$ 

EE

- Přehraje následující skladbu nebo ÞЫ kapitolu
- Vysunout disk

 $F11$ 

 $\blacktriangleright$ /II

F10

KK

### <span id="page-20-0"></span>**Prvky displeje**

Panel s displejem je volitelně vybaven kamerou a dvěma mikrofony.

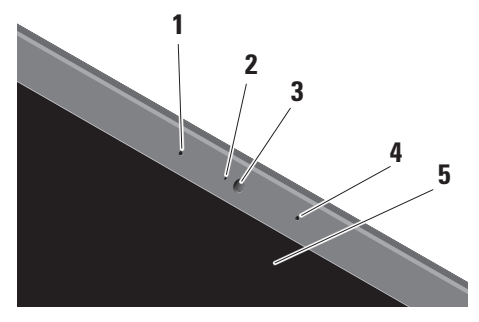

**1 Levý digitální mikrofon (volitelný) –**  v kombinaci s pravým digitálním mikrofonem poskytuje vysoce kvalitní zvuk pro videochat a záznam hlasu.

- **2 Indikátor aktivity kamery (volitelný)**  oznamuje, zda je kamera vypnutá nebo zapnutá. V závislosti na volbě komponent při nákupu počítače nemusí být kamera součástí počítače.
- **3 Kamera (volitelná)** vestavěná kamera pro záznam videa, konference a chat. V závislosti na volbě komponent při nákupu počítače nemusí být kamera součástí počítače.

**Funkce rozpoznání obličejů FastAccess (volitelná)** – pomáhá udržovat zabezpečení počítače Dell™. Tento rozšířený software pro rozpoznávání obličejů si zapamatuje váš obličej a minimalizuje potřebu používání přihlašovacích hesel. Další informace získáte klepnutím na položky **Start→ Programy→ FastAccess Facial Recognition**.

- <span id="page-21-0"></span>**4 Pravý digitální mikrofon (volitelný) –**  v kombinaci s levým digitálním mikrofonem poskytuje vysoce kvalitní zvuk pro videochat a záznam hlasu.
- **5 Displej** displej se může lišit v závislosti na volbách, které jste při nákupu počítače provedli. Další informace o displejích získáte v Průvodci technologiemi Dell.

### **Vyjmutí a výměna baterie**

- **VAROVÁNÍ:** V případě používání nevhodné baterie hrozí zvýšené nebezpečí požáru nebo výbuchu. V tomto počítači by měly být používány pouze baterie společnosti Dell. Nepoužívejte baterie z jiných počítačů.
- **VAROVÁNÍ:** Před vyjmutím baterie vypněte počítač a odpojte externí kabely (včetně kabelu napájecího adaptéru).

<span id="page-22-0"></span>Postup při vyjmutí baterie:

- **1.** Vypněte počítač a obraťte jej.
- **2.** Zasouvejte západku pro uvolnění baterie, dokud nezapadne na místo.
- **3.** Vysuňte baterii.

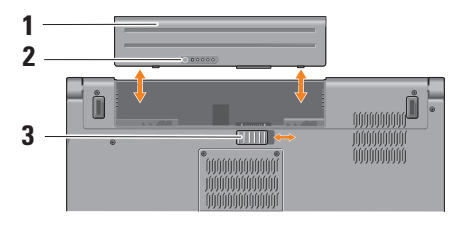

**POZNÁMKA:** U počítačů se systémem  $\mathscr{M}$ Windows Vista se licenční štítek Microsoft Windows nachází v prostoru baterie.

Chcete-li vložit novou baterii, vsuňte ji do pozice, dokud nezapadne na místo.

- **1** baterie
- **2** ukazatel nabití/stavu baterie
- **3** uvolňovací pojistka baterie

### <span id="page-22-1"></span>**Používání optické jednotky**

**UPOZORNĚNÍ:** Nepoužívejte disky nestandardní velikosti nebo tvaru (včetně minidisků CD a DVD) – mohly by způsobit poškození jednotky.

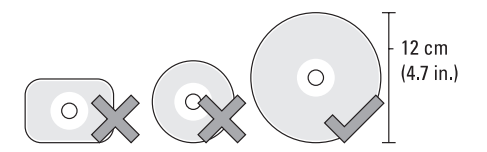

**POZNÁMKA:** Během přehrávání nebo nahrávání disků CD a DVD s počítačem nehýbejte.

#### <span id="page-23-0"></span>**Používání laptopu Studio**

Vložte disk doprostřed přihrádky na disk štítkem nahoru a jemně jej zasuňte do přihrádky. Jednotka disk automaticky zasune a začne číst jeho obsah.

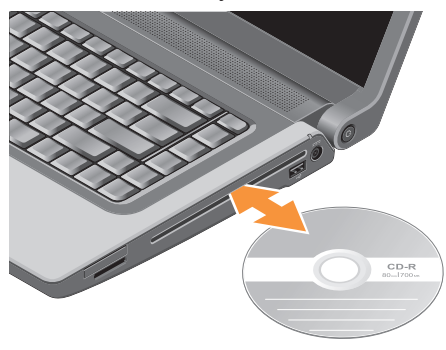

Chcete-li disk z jednotky vysunout, stiskněte tlačítko vysunování **4** 

### **Softwarové funkce**

**POZNÁMKA: Bližší informace** o funkcích uvedených v této části naleznete v Průvodci technologiemi Dell, který se nachází na vašem disku, nebo na webových stránkách podpory společnosti Dell, které najdete na adrese **support.dell.com**.

#### **Produktivita a komunikace**

Počítač může používat k tvorbě prezentací, brožur, přání, letáků a tabulek. Také můžete upravovat a prohlížet digitální fotografie a obrázky. Přesný soupis softwaru nainstalovaného v počítači naleznete na objednávce.

Jakmile se připojíte k Internetu, budete moci prohlížet webové stránky, používat e-mailový účet, nahrávat a stahovat soubory atd.

#### <span id="page-24-0"></span>**Zábava a multimédia**

Počítač můžete používat ke sledování videa, hraní her, vytváření vlastních disků CD a poslouchání hudby a internetových rádií. Jednotka pro optický disk podporuje více formátů disků včetně disků CD, Blu-ray (pokud jsou vybrány v době zakoupení) a disků DVD.

Můžete stahovat nebo kopírovat fotografie a videa z přenosných zařízení, jako jsou digitální fotoaparáty nebo mobilní telefony. Volitelné softwarové aplikace vám umožní spravovat a vytvářet hudební a video soubory, které lze následně zaznamenávat na disky, ukládat do přenosných zařízení, jako jsou MP3 přehrávače nebo přenosná herní zařízení, nebo přehrávat a sledovat prostřednictvím připojeného televizoru, projektoru nebo domácího kina.

#### **Přizpůsobení plochy**

V okně **Přizpůsobit vzhled a zvuky** můžete měnit vzhled, rozlišení, tapetu, spořič obrazovky a jiné prvky plochy. Postup otevření okna s vlastnostmi zobrazení:

- **1.** Klepněte pravým tlačítkem na volnou pracovní plochu.
- **2.** Po klepnutí na položku **Nastavit** se otevře okno **Nastavit vzhled a zvuky**, kde naleznete všechny možnosti nastavení.

#### **Přizpůsobení napájení**

Pro konfiguraci napájení počítače můžete použít možnosti napájení, které jsou součástí operačního systému. Microsoft® Windows Vista® dodávaný s počítačem Dell nabízí tři výchozí možnosti:

• **Doporučeno společností Dell** tato možnost poskytuje plné napájení v případě potřeby a šetří energii ve chvílích nečinnosti.

- <span id="page-25-0"></span>• **Úsporný režim** — tato možnost napájení šetří energii vašeho počítače snížením výkonu systému za účelem maximalizace životnosti počítače a snížení energie spotřebované počítače za dobu jeho životnosti.
- **Vysoký výkon** tato možnost nabízí nejvyšší úroveň systémového výkonu díky přizpůsobení rychlosti procesoru vaší aktivitě a maximalizaci systémového výkonu.

#### **Zálohování dat**

Data a složky uložené v počítači se doporučuje pravidelně zálohovat. Postup zálohování souborů:

- **1.** Klepněte na nabídku **Start** → **Ovládací panely**→ **Systém a údržba**→ **Uvítací centrum**→ **Přenést soubory a nastavení**.
- **2.** Klepněte na tlačítko **Zálohovat soubory** nebo na tlačítko **Zálohovat počítač**.

**3.** Klepněte na tlačítko **Pokračovat v dialogovém okně Řízení uživatelských účtů** a postupujte podle pokynů v průvodci Zálohování souborů.

## <span id="page-26-0"></span>**Odstraňování potíží**

Tato část obsahuje řešení potíží, které u počítače mohou nastat. Nebude-li možné problém vyřešit pomocí následujících rad, přejděte k části "Použití nástrojů podpory" na straně [33](#page-32-1) nebo k části "Kontaktování společnosti Dell" na straně [50](#page-49-1).

**VAROVÁNÍ:** Sejmutí krytu počítače by měl provádět pouze školený servisní pracovník. Podrobné instrukce týkající se servisu a řešení potíží naleznete v Servisní příručce na stránkách webové podpory společnosti Dell na adrese **support.dell.com**.

### <span id="page-26-1"></span>**Zvukové signály**

Následující zvukové signály vám pomohou vyřešit potíže s vaším počítačem.

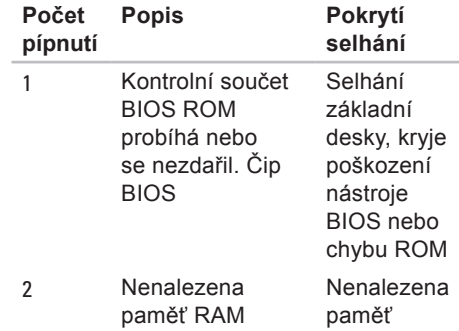

#### **Odstraňování potíží**

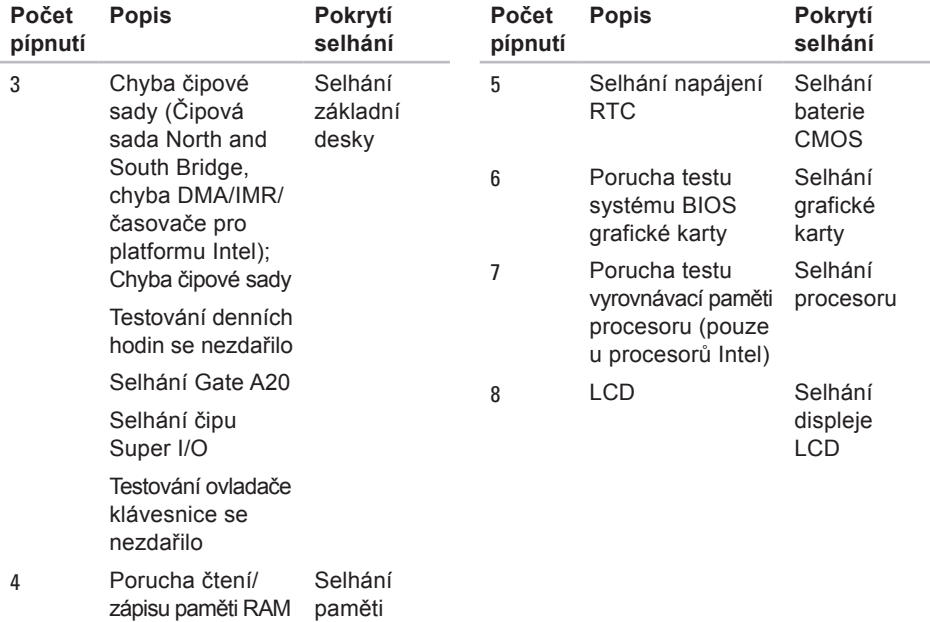

### <span id="page-28-0"></span>**Potíže se sítí**

#### **Připojení pomocí kabelu**

**Pokud připojení k sítinefunguje** — kabel je povytažený nebo poškozený. Zkontrolujte, zda je kabel řádně připojený a zda není poškozený.

### **Potíže s napájením**

### **Pokud kontrolka napájení nesvítí** —

počítač je vypnut nebo není napájen.

- Řádně připojte napájecí kabel do konektoru na počítači i do elektrické zásuvky.
- Pokud je počítač připojen do napájecí rozdvojky, zkontrolujte, zda je rozdvojka připojena do zásuvky a zda je rozdvojka zapnuta. Vyřaďte z okruhu ochranná (jisticí) zařízení, napájecí rozdvojky a prodlužovací kabely a ověřte si, že bez nich počítač řádně pracuje.
- Zkontrolujte, zda řádně pracuje elektrická zásuvka tak, že do ní připojíte jiné zařízení, například lampu.
- Zkontrolujte připojení kabelů adaptéru napájení. Je-li napájecí adaptér vybaven indikátorem, ujistěte se, že tento indikátor svítí.
- **POZNÁMKA:** Indikátor napájení se nachází na kabelu napájecího adaptéru.

**Pokud indikátor napájení svítí bíle a počítač nereaguje** — displej nemusí reagovat. Stiskněte tlačítko pro zapnutí a podržte jej dokud se počítač nevypne a znovu jej zapněte. Pokud problém přetrvává, nahlédněte do Průvodce technologiemi společnosti Dell na webových stránkách podpory společnosti Dell, které najdete na adrese **support.dell.com**.

**Pokud indikátor napájení bliká bíle** počítač je v úsporném režimu. Stiskněte klávesu na klávesnici, proveďte pohyb pomocí touchpadu nebo připojenou myší nebo stiskněte tlačítko napájení a pokračujte v normální práci s počítačem.

#### <span id="page-29-0"></span>**Pokud příjem signálu na počítači není**

**kvalitní** — nevyžádaný signál ruší nebo blokuje ostatní signály. Některé příklady zdrojů rušení:

- Napájecí prodlužovací kabely, prodlužovací kabely klávesnice a prodlužovací kabely myši.
- Příliš velký počet zařízení připojených do napájecí rozdvojky.
- Několik napájecích rozdvojek připojených do stejné elektrické zásuvky.

### **Potíže s pamětí**

#### **Pokud se zobrazí zpráva o nedostatku paměti —**

- Zkuste uložit a zavřít všechny otevřené soubory a ukončit spuštěné programy, které nepoužíváte, a uvidíte, zda se problém vyřeší.
- Informace o požadavcích na paměť najdete v dokumentaci k softwaru. V případě potřeby nainstalujte další

paměťové moduly (viz Servisní příručka na stránkách webové podpory společnosti Dell na adrese **support.dell.com**).

• Usaďte paměťové moduly znovu ve svých paticích (viz Servisní příručka na stránkách webové podpory společnosti Dell na adrese **support.dell.com**) a ujistěte se, že počítač s pamětí správně komunikuje.

#### **Pokud se setkáte s dalšími potížemi s pamětí** —

- Ujistěte se, zda byly dodrženy pokyny pro instalaci paměťového modulu (viz Servisní příručka na stránkách webové podpory společnosti Dell na adrese **support.dell.com**).
- Zkontrolujte, zda je paměťový modul kompatibilní s počítačem. Počítač podporuje pouze paměťové moduly DDR2. Bližší informace o typech pamětí podporovaných počítačem naleznete v části Základní technické údaje na straně [55](#page-54-1).
- Spusťte nástroj Dell Diagnostics (viz Nástroj Dell Diagnostics na straně [37](#page-36-1)).

<span id="page-30-0"></span>• Usaďte paměťové moduly znovu ve svých paticích (viz Servisní příručka na stránkách webové podpory společnosti Dell na adrese **support.dell.com**) a ujistěte se, že počítač s pamětí správně komunikuje.

### <span id="page-30-1"></span>**Zablokování a problémy se softwarem**

**Pokud se počítač nezapne** — ujistěte se, že je napájecí kabel řádně připojen k počítači i elektrické zásuvce.

#### **Pokud program přestane reagovat** ukončete program:

- **1.** Stiskněte současně klávesy <Ctrl><Shift><Esc>.
- **2.** Klepněte na tlačítko **Aplikace**.
- **3.** Klepněte na program, který přestal reagovat.
- **4.** Klepněte na tlačítko **Ukončit úlohu**.

**Pokud program opakovaně kolabuje** zkontrolujte dokumentaci k softwaru. V případě potřeby software odinstalujte a znovu nainstalujte.

**POZNÁMKA:** Instalační instrukce <u>U</u>s obvykle naleznete v dokumentaci k softwaru nebo na disku CD.

#### **Pokud počítač přestane reagovat** —

**VAROVÁNÍ:** Pokud řádně neukončíte operační systém, může dojít ke ztrátě dat.

Vypněte počítač. Pokud není možné získat odezvu stisknutím klávesy na klávesnici nebo pohnutím myši, stiskněte tlačítko napájení alespoň 8 až 10 sekund (než se počítač vypne) a pak restartujte počítač.

#### **Pokud je program určen pro starší verzi operačního systému Microsoft® Windows® —**

Spusťte Průvodce ověřením kompatibility programu. Průvodce kompatibilitou programů nakonfiguruje program tak, aby jej bylo možné spustit v prostředí, které je podobné prostředí operačních systémů jiných systémů než Windows Vista.

- **1.** Klepněte na tlačítko Start <sup>€</sup>→ Ovládací **panely**→ **Programy**→ **Použití staršího programu s touto verzí systému Windows**.
- **2.** Na uvítací obrazovce klepněte na tlačítko **Další**.
- **3.** Postupujte podle pokynů na obrazovce.

**Pokud se zobrazí modrá obrazovka** vypněte počítač. Pokud počítač nereaguje na stisknutí libovolné klávesy na klávesnici nebo na pohyb ukazatele či myši, stiskněte a podržte vypínač alespoň 8 až 10 sekund, dokud se počítač nevypne, a potom ho restartujte.

#### **Pokud máte jiné potíže se softwarem** —

- Ihned zazálohujte soubory.
- Pevný disk a disky CD prověřte antivirovým softwarem.
- Uložte a zavřete všechny otevřené soubory, ukončete všechny spuštěné programy a vypněte počítač prostřednictvím nabídky **Start** .
- Pokyny pro odstranění problémů vyhledejte v dokumentaci k softwaru nebo se obraťte na výrobce softwaru:
	- Přesvědčte se, zda je program kompatibilní s operačním systémem nainstalovaným v počítači.
	- Přesvědčte se, zda počítač splňuje minimální požadavky na hardware, který je nezbytný pro spuštění softwaru. Vyhledejte informace v dokumentaci k softwaru.
	- Přesvědčte se, zda je program řádně nainstalován a nakonfigurován.
	- Ověřte, zda nedochází ke konfliktu ovladačů zařízení s programem.
	- V případě potřeby program Centrum podpory společnosti Dell odinstalujte a poté jej přeinstalujte.

## <span id="page-32-1"></span><span id="page-32-0"></span>**Použití nástrojů podpory**

### **Středisko technické podpory společnosti Dell**

Služba Dell Support Center pomáhá vyhledávat služby, podporu a informace týkající se systému, které potřebujete. Bližší informace o Centru podpory společnosti Dell a dostupných nástrojích pro podporu naleznete na kartě **Services** na webové stránce **support.dell.com**.

Aplikaci spusťte klepnutím na konu na hlavním panelu. Úvodní stránka nabízí odkazy pro přístup k:

- Self Help (řešení potíží, zabezpečení, výkon systému, síť/internet, záloha/ obnova a Windows Vista)
- Upozornění (upozornění technické podpory týkající se vašeho počítače)
- Assistance from Dell (technická podpora pomocí nástroje DellConnect™, služba zákazníkům, školení a výukové programy, nápověda k programu Dell on Call s běžnými postupy a online sken pomocí nástroje PC CheckUp)
- About Your System (dokumentace k systému, informace o záruce, systémové informace, upgrady & příslušenství)

V horní části úvodní stránky Centra podpory společnosti Dell je zobrazeno modelové číslo vašeho systému spolu se servisním štítkem a expresním servisním kódem.

Bližší informace o Centru podpory společnosti Dell naleznete v Průvodci technologiemi Dell, který se nachází na vašem disku, nebo na stránkách webové podpory společnosti Dell na adrese **support.dell.com**.

### <span id="page-33-0"></span>**Systémová hlášení**

Pokud v počítači dojde k problému nebo k chybě, může se zobrazit systémové hlášení, které vám pomůže identifikovat příčinu a nalézt řešení problému.

**ZA POZNÁMKA:** Pokud zobrazené hlášení není uvedeno mezi následujícími příklady, informujte se v dokumentaci dodané k operačnímu systému nebo programu, který v počítači pracoval při zobrazení hlášení. Případně můžete nahlédnout do Průvodce technologiemi Dell na pevném disku nebo na webu podpory společnosti Dell na adrese **support.dell.com**, případně do části "Kontaktování společnosti Dell" na straně [50](#page-49-1).

**Alert! Previous attempts at booting this system have failed at checkpoint [nnnn]. For help in resolving this problem, please note this checkpoint and contact Dell Technical Support (Pozor! Předchozí pokusy o zavedení tohoto systému se nezdařily v kontrolním bodě [nnnn].** 

**Chcete-li požádat o pomoc při řešení tohoto problému, poznačte si uvedené číslo kontrolního bodu (checkpoint) a kontaktujte technickou podporu společnosti Dell)** — počítači se třikrát po sobě nepodařilo dokončit zaváděcí rutinu v důsledku stejné chyby. Požádejte o radu podle pokynů na straně [50](#page-49-1) v části Kontaktování společnosti Dell.

**CMOS checksum error (Chyba kontrolního součtu paměti CMOS)** porucha základní desky nebo vybitá baterie RTC. Vyměňte baterii. Informujte se v Servisní příručce na stránkách webové podpory společnosti Dell na adrese **support.dell.com** nebo požádejte o radu podle pokynů na straně [50](#page-49-1) v části Kontaktování společnosti Dell.

**CPU fan failure (Selhání ventilátoru CPU)** — došlo k selhání ventilátoru procesoru. Vyměňte ventilátor CPU. Viz Servisní příručka na stránkách webové podpory společnosti Dell na adrese **support.dell.com**.

#### **Hard-disk drive failure (Chyba pevného**

**disku)** — možné selhání pevného disku během testu HDD POST, požádejte o radu podle pokynů na straně [50](#page-49-1) v části Kontaktování společnosti Dell.

#### **Hard-disk drive read failure (Chyba při**

**čtení z pevného disku)** — možné selhání pevného disku během zaváděcího testu, požádejte o radu podle pokynů na straně [50](#page-49-1) v části Kontaktování společnosti Dell.

#### **Keyboard failure (Chyba klávesnice)** —

chyba klávesnice nebo uvolněný kabel.

Postup při výměně klávesnice naleznete v Servisní příručce.

**No boot device available (Chybí spouštěcí zařízení)** — na pevném disku chybí spouštěcí oddíl, kabel pevného disku je uvolněný nebo není k dispozici žádné spouštěcí zařízení.

• Pokud je spouštěcím zařízením pevný disk, zkontrolujte, zda jsou k němu řádně připojeny kabely a zda je nastaven jako spouštěcí zařízení.

• Otevřete program Nastavení systému a ujistěte se, že informace o sekvenci zavádění systému jsou správné (viz Průvodce technologiemi Dell na stránkách webové podpory společnosti Dell na adrese **support.dell.com**).

**No timer tick interrupt (Časovač nevysílá přerušení)** — Mohlo dojít k poruše čipu na systémové desce nebo k selhání základní desky (viz část "Kontaktování společnosti Dell" na straně [50](#page-49-1)).

#### **USB over current error (Proudové přetížení rozhraní USB)** — odpojte zařízení USB. Pro správnou funkci zařízení USB je potřeba silnější napájení. Pro připojení zařízení USB použijte externí napájecí zdroj. Pokud je zařízení vybaveno dvěma kabely USB, připojte oba tyto kabely.

<span id="page-35-0"></span>**CAUTION - Hard Drive SELF MONITORING SYSTEM has reported that a parameter has exceeded its normal operating range. Dell recommends that you back up your data regularly. A parameter out of range may or may not indicate a potential hard drive problem (UPOZORNĚNÍ - AUTODIAGNOSTICKÝ SYSTÉM MONITOROVÁNÍ DISKU nahlásil, že parametr překročil normální provozní rozsah. Společnost Dell doporučuje pravidelně zálohovat data. Parametr mimo rozsah může, ale také nemusí, značit potenciální problém pevného disku)** chyba S.M.A.R.T, možná porucha pevného disku (viz "Kontaktování společnosti Dell" na straně [50](#page-49-1)).

### **Průvodce řešením potíží s hardwarem**

Pokud není zařízení při spuštění operačního systému nalezeno, nebo je nalezeno, ale nesprávně konfigurováno, vyřešte nekompatibilitu pomocí **Poradce při potížích s hardwarem**.

Průvodce řešením potíží s hardwarem spusťte následujícím způsobem:

- **1.** Klepněte na tlačítko **Start** → **Nápověda a odborná pomoc**.
- **2.** Do pole hledání zadejte výraz poradce při potížích s hardwarem a stiskněte klávesu Enter.
- **3.** Ve výsledcích hledání vyberte možnost, která nejlépe popisuje váš problém, a postupujte podle zbývajících kroků pro řešení potíží.

### <span id="page-36-1"></span><span id="page-36-0"></span>**Nástroj Dell Diagnostics**

Dojde-li k problémům s počítačem, před kontaktováním odborné pomoci společnosti Dell proveďte kontrolu popsanou v části Zablokování a problémy se softwarem na straně [31](#page-30-1) a spusťte nástroj Dell Diagnostics.

- **UPOZORNĚNÍ:** Diagnostický nástroj Dell Diagnostics lze použít pouze u počítačů společnosti Dell.
- **POZNÁMKA:** Médium Drivers and Utilities (Ovladače a nástroje) je doplňkové a s tímto počítačem nemuselo být dodáno.

Viz Průvodce technologiemi Dell, kde jsou uvedeny informace o konfiguraci počítače, a zajistěte, že zařízení, které chcete otestovat, se zobrazuje v programu Nastavení systému a je aktivní.

Spusťte nástroj Dell Diagnostics z pevného disku nebo z médií Drivers and Utilities.

#### **Spuštění nástroje Dell Diagnostics z pevného disku**

Diagnostický nástroj Dell Diagnostics je umístěn ve skrytém oddílu diagnostického nástroje na pevném disku.

#### **POZNÁMKA: Pokud se na obrazovce** počítače nezobrazuje žádný obraz, kontaktujte společnost Dell podle pokynů na straně [50](#page-49-1).

- **1.** Počítač musí být připojen k funkční elektrické zásuvce.
- **2.** Zapněte (nebo restartujte) počítač.
- **3.** Ihned po zobrazení loga DELL™ stiskněte klávesu F12. V nabídce po spuštění vyberte možnost **Diagnostics**  (Diagnostika) a stiskněte klávesu <Enter>.
- **POZNÁMKA:** Pokud čekáte příliš dlouho a objeví se logo operačního systému, počkejte, dokud se nezobrazí plocha Microsoft® Windows®. Teprve poté vypněte počítač a zkuste to znovu.
- **POZNÁMKA:** Jestliže se zobrazí zpráva, že nelze nalézt žádný oddíl s diagnostickými nástroji, spusťte nástroj Dell Diagnostics z média Drivers and Utilities (Ovladače a nástroje).
- **4.** Stisknutím libovolné klávesy spustíte diagnostický nástroj Dell Diagnostics z oddílu s diagnostickými nástroji na pevném disku.

#### **Spuštění nástroje Dell Diagnostics z média Drivers and Utilities (Ovladače a nástroje)**

- **1.** Vložte médium Ovladače a nástroje.
- **2.** Počítač vypněte a restartujte. Ihned po zobrazení loga DELL stiskněte klávesu F12.
- **POZNÁMKA:** Pokud čekáte příliš dlouho a objeví se logo operačního systému, počkejte, dokud se nezobrazí plocha Microsoft® Windows®. Teprve poté vypněte počítač a zkuste to znovu.
- **POZNÁMKA:** Další kroky změní zaváděcí sekvenci, a to jednorázově. Při příštím spuštění se systém zavede podle zařízení uvedených v programu nastavení systému.
- **3.** Když se zobrazí seznam zařízení k zavedení, vyberte položku **CD/DVD/ CD-RW** a stiskněte klávesu <Enter>.
- **4.** V zobrazené nabídce vyberte položku **Boot from CD-ROM** (Zavést z jednotky CD-ROM) a stiskněte klávesu <Enter>.
- **5.** Zadáním hodnoty 1 otevřete nabídku média CD. Potom pokračujte stisknutím klávesy <Enter>.
- **6.** Z očíslovaného seznamu zvolte položku **Run the 32 Bit Dell Diagnostics** (Spustit 32 bitový diagnostický program Dell Diagnostics). Je-li v seznamu uvedeno několik verzí, zvolte odpovídající verzi pro daný počítač.
- **7.** Když se zobrazí položka **Main Menu** (Hlavní nabídka) nástroje Dell Diagnostics, zvolte test, který chcete spustit.

## <span id="page-38-0"></span>**Obnovení operačního systému**

Operační systém můžete obnovit následujícími způsoby:

- Funkce Obnovení systému vrací počítač do předchozího funkčního stavu, aniž by přitom byly ovlivněny datové soubory. Funkci Obnovení systému použijte jako první řešení pro obnovu operačního systému a zachování datových souborů.
- Nástroj Dell Factory Image Restore obnoví pevný disk do stavu, ve kterém byl při zakoupení počítače. Tento postup trvale odstraní data z pevného disku a odstraňují všechny programy nainstalované poté, co jste počítač obdrželi. Tento nástroj použijte, pouze pokud funkce Obnovení systému nevyřeší problém s operačním systémem.
- Pokud jste obdrželi disk s operačním systémem společně s počítačem, můžete jej použít pro obnovení operačního systému. Pokud však používáte disk operačního

systému, dojde také k odstranění všech dat na pevném disku. Disk použijte pouze v případě, že funkce Obnovení systému nevyřešila problém s operačním systémem.

### <span id="page-38-1"></span>**Obnovení systému**

Operační systémy Windows nabízejí funkci Obnovení systému, která umožňuje návrat počítače do dřívějšího provozního stavu (bez ovlivnění datových souborů) v případě, že změníte hardware, software nebo další nastavení systému a dojde k tomu, že se počítač dostane do nežádoucího provozního stavu. Všechny změny, které funkce Obnovení systému v počítači provede, jsou úplně vratné.

**UPOZORNĚNÍ:** Pravidelně zálohujte datové soubory. Funkce Obnovení systému nesleduje ani neobnovuje datové soubory.

**POZNÁMKA:** Postupy v tomto dokumentu byly napsány pro výchozí vzhled systému Windows, proto se mohou lišit, pokud nastavíte v počítači Dell™ vzhled Windows Classic.

#### **Spuštění funkce Obnovení systému**

- **1.** Klepněte na tlačítko **Start** .
- **2.** Do pole **Zahájit hledání** zadejte výraz obnovení systému a stiskněte klávesu <Enter>.
- **ZA POZNÁMKA:** Může se zobrazit okno **Řízení uživatelských účtů**. Pokud jste k počítači přihlášeni jako správce, klepněte na tlačítko **Pokračovat**; jinak se obraťte na správce, aby provedl požadovanou akci.
- **3.** Klepněte na položku **Další** a postupujte podle pokynů na obrazovce.

V případě, že funkce Obnovení systému nevyřeší vzniklý problém, můžete poslední akci obnovení systému vrátit zpět.

#### **Vrácení posledního obnovení systému**

- **POZNÁMKA: Před vrácením** posledního obnovení systému uložte a zavřete všechny otevřené soubory a ukončete všechny spuštěné programy. Neměňte, neotevírejte a neodstraňujte žádné soubory ani programy, dokud obnovení systému neproběhne.
- **1.** Klepněte na tlačítko **Start** .
- **2.** Do pole **Zahájit hledání** zadejte výraz obnovení systému a stiskněte klávesu <Enter>.
- **3.** Vyberte položku **Vrátit zpět poslední obnovení** a poté klepněte na **Další**.

### <span id="page-40-0"></span>**Klepněte na tlačítko Dell Factory Image Restore**

- **VAROVÁNÍ:** Použití aplikace Dell Factory Image Restore trvale odstraní všechna data na pevném disku a odebere všechny programy nebo ovladače, které jste po obdržení počítače nainstalovali. Pokud to je možné, vytvořte si zálohu dat před použitím těchto možností. Aplikaci Dell Factory Image Restore používejte pouze v případě, že funkce Obnovení systému nevyřešila problém s operačním systémem.
- **POZNÁMKA: Nástroj Dell Factory Image** Restore nemusí být k dispozici v určitých zemích nebo na některých počítačích.

Aplikaci Dell Factory Image Restore používejte pouze jako poslední možnost obnovení operačního systému. Tato aplikace obnoví pevný disk do provozního stavu, v němž se nacházel při zakoupení počítače. Všechny programy nebo soubory přidané na počítač později—včetně datových souborů—budou

trvale odstraněny z pevného disku. Datové soubory zahrnují dokumenty, tabulky, emailové zprávy, digitální fotografie, hudební soubory atd. Je-li to možné, před použitím nástroje Dell Factory Image Restore zálohujte data.

#### **Klepněte na tlačítko Dell Factory Image Restore**

- **1.** Zapněte počítač. Jakmile se zobrazí logo Dell, stiskněte několikrát tlačítko F8, abyste otevřeli okno **Vista Advanced Boot Options** (pokročilé možnosti bootování systému Vista).
- **2.** Vyberte možnost **Opravit počítač**.
- **3.** Zobrazí se okno **Možnosti obnovení systému**.
- **4.** Vyberte rozvržení klávesnice a klepněte na tlačítko **Next**.
- **5.** Chcete-li mít přístup k možnostem obnovení, přihlaste se jako místní uživatel. Přístup k příkazovému řádku získáte zadáním výrazu administrator do pole **Jméno uživatele** a klepnutím na tlačítko **OK**.
- <span id="page-41-0"></span>**6.** Klepněte na položku **Dell Factory Image Restore**. Zobrazí se úvodní obrazovka nástroje **Dell Factory Image Restore**.
- **POZNÁMKA:** V závislosti na konfiguraci počítače může být nutné vybrat možnost **Dell Factory Tools**, pak **Dell Factory Image Restore**.
- **7.** Klepněte na tlačítko **Next** (Další). Zobrazí se obrazovka **Potvrdit odstranění dat**.
- **UPOZORNĚNÍ:** Pokud nechcete pokračovat s obnovením tovární bitové kopie, klepněte na tlačítko **Storno**.
- **8.** Výběrem políčka potvrďte, že chcete pokračovat ve formátování pevného disku a obnově systémového softwaru do stavu od výrobce a poté klepněte na tlačítko **Další**.

Bude zahájen proces obnovení. Jeho dokončení může trvat pět a více minut. Když jsou operační systém a aplikace nainstalované při výrobě obnoveny do počátečního stavu, zobrazí se hlášení.

**9.** Klepnutím na tlačítko **Dokončit** restartujte systém.

### **Přeinstalování operačního systému**

#### **Než začnete**

Pokud chcete odstranit problém novou instalací operačního systému Windows, při které by se znovu nainstaloval ovladač, zkuste nejprve použít nástroj Vrátit změny ovladače zařízení. Pokud nástroj Vrátit změny ovladače zařízení problém neodstraní, pomocí nástroje Obnovení systému vraťte operační systém do funkčního stavu před instalací ovladače nového zařízení. Viz "Obnova systému" na straně [39](#page-38-1).

**UPOZORNĚNÍ:** Než provedete instalaci, zazálohujte všechny datové soubory na primárním pevném disku. U běžných konfigurací pevných disků je primární disk první disk, který počítač detekuje.

<span id="page-42-0"></span>Pro přeinstalaci operačního systému Windows XP jsou zapotřebí následující položky:

- médium Dell Operating System,
- médium Drivers and Utilities od společnosti Dell.
- **POZNÁMKA:** Médium Dell Drivers and Utilities obsahuje ovladače instalované při sestavení počítače. Médium Dell Drivers and Utilities použijte k zavedení všech požadovaných ovladačů. Zahrnutí médií Dell Drivers and Utilities a Operační systém do dodávky vašeho počítače závisí na oblasti, ve které jste si počítač objednali, a na tom, zda jste si vyžádali média.

#### **Přeinstalování systému Windows Vista**

Proces přeinstalace může trvat 1 až 2 hodiny. Po přeinstalaci operačního systému bude třeba znovu nainstalovat ovladače zařízení, antivirové programy a ostatní software.

- **1.** Uložte a zavřete všechny otevřené soubory a ukončete všechny spuštěné aplikace.
- **2.** Vložte disk s operačním systémem.
- **3.** Pokud se objeví zpráva **Instalovat systém Windows**, klepněte na tlačítko **Ukončit**.
- **4.** Restartujte počítač.
- **5.** Ihned po zobrazení loga DELL stiskněte klávesu <F12>.
- **Z POZNÁMKA:** Pokud čekáte příliš dlouho a objeví se logo operačního systému, počkejte, dokud se nezobrazí plocha Microsoft® Windows®. Teprve poté vypněte počítač a zkuste to znovu.
- **POZNÁMKA:** Další kroky změní  $\mathbb{Z}$ zaváděcí sekvenci, a to jednorázově. Při příštím spuštění se systém zavede podle zařízení uvedených v programu nastavení systému.
- **6.** Když se zobrazí seznam zařízení k zavedení, vyberte položku **Mechanika CD/DVD/CD-RW** a stiskněte klávesu <Enter>.
- **7.** Pro **spuštění z disku CD-ROM** stiskněte libovolnou klávesu. Postupujte podle pokynů na obrazovce pro dokončení instalace.

## <span id="page-43-0"></span>**Získání pomoci**

Pokud se při práci s počítačem setkáte s potížemi, proveďte následující kroky a pokuste se problém diagnostikovat a vyřešit:

- **1.** Informace a postupy vztahující se k problému naleznete v části Odstraňování potíží na straně [27](#page-26-1).
- **2.** Bližší informace naleznete v Průvodci technologiemi Dell.
- **3.** Pokyny k používání nástroje Dell Diagnostics naleznete v části Diagnostický nástroj Dell Diagnostics na straně [37](#page-36-1).
- **4.** Vyplňte Diagnostický kontrolní seznam na straně [49](#page-48-1).
- **5.** Pokud potřebujete pomoci s instalací a postupy odstraňování problémů, použijte rozsáhlou sadu online služeb na stránkách Dell Support (**support.dell.com**). Obsáhlejší seznam služeb podpory společnosti Dell naleznete na straně [46](#page-45-1) v části Služby online.
- **6.** Pokud předchozí kroky problém nevyřešily, kontaktujte společnost Dell podle pokynů na straně [50](#page-49-1).
- **ZA POZNÁMKA:** Kontaktujte středisko podpory společnosti Dell telefonicky v blízkosti svého počítače, aby vám personál podpory mohl pomoci se všemi potřebnými postupy.
- **POZNÁMKA:** Systém kódu expresní služby společnosti Dell nemusí být ve všech zemích k dispozici.

Na výzvu automatizovaného telefonního systému společnosti Dell zadejte svůj kód expresní služby a váš telefonát bude přesměrován přímo k odpovědnému pracovníku podpory. Pokud nemáte kód expresní služby, otevřete složku **Dell Accessories**, poklepejte na ikonu **Express Service Code** a postupujte podle pokynů.

<span id="page-44-0"></span>**POZNÁMKA:** Některé ze služeb nejsou vždy dostupné ve všech zemích mimo Spojené státy. Zavolejte místnímu zástupci společnosti Dell a zeptejte se na dostupnost služeb.

### **Technická podpora a služby zákazníkům**

Služby podpory společnosti Dell jsou k dispozici, aby vám poskytly odpověď na jakoukoliv otázku týkající se hardwaru Dell. Pracovníci podpory používají počítačovou diagnostiku pro rychlé a přesné odpovědi.

Pokud chcete kontaktovat službu podpory společnosti Dell, přečtěte si část Než zavoláte na straně [49](#page-48-2) a vyhledejte kontaktní informace pro vaši oblast, nebo přejděte na web **support.dell.com**.

### **DellConnect™**

Nástroj DellConnect je jednoduchý online přístupový nástroj umožňující pracovníkům servisních služeb a podpory Dell přístup do vašeho počítače prostřednictvím širokopásmového připojení, diagnostikovat vaše potíže a odstranit je pod vaším dohledem. Další informace najdete na adrese **support.dell.com** po klepnutí na odkaz **DellConnect**.

### <span id="page-45-1"></span><span id="page-45-0"></span>**Služby online**

Informace o produktech a službách Dell můžete nalézt na následujících stránkách:

- **www.dell.com**
- **www.dell.com/ap** (pouze pro oblast Asie a Tichomoří)
- **www.dell.com/jp** (pouze pro Japonsko)
- **www.euro.dell.com** (pouze pro Evropu)
- **www.dell.com/la** (pro oblast Latinské Ameriky a Karibiku)
- **www.dell.ca** (pouze pro Kanadu)

Podpora společnosti Dell je přístupná prostřednictvím následujících webových stránek a e-mailových adres:

Stránky podpory Dell

- **support.dell.com**
- **support.jp.dell.com** (pouze pro Japonsko)
- **support.euro.dell.com** (pouze pro Evropu)

E-mailové adresy podpory Dell:

- **mobile\_support@us.dell.com**
- **support@us.dell.com**
- **la-techsupport@dell.com** (pouze pro oblast Latinské Ameriky a Karibiku)
- **apsupport@dell.com** (pouze pro oblast Asie a Tichomoří)
- E-mailové adresy marketingového a prodejního oddělení společnosti Dell
	- **apmarketing@dell.com** (pouze pro oblast Asie a Tichomoří)
	- **sales\_canada@dell.com** (pouze pro Kanadu)

Anonymní protokol přenosu souborů (FTP)

• **ftp.dell.com**

Přihlaste se jako uživatel: anonymous a použijte svou e-mailovou adresu jako heslo.

### <span id="page-46-0"></span>**Služba AutoTech**

Automatizovaná služba podpory Dell– AutoTech–poskytuje nahrané odpovědi na otázky často kladené zákazníky společnosti Dell o přenosných a osobních počítačích.

Pokud voláte na podporu AutoTech, použijte telefon s tónovou volbou, abyste mohli vybrat témata, která odpovídají vašim otázkám. Telefonní číslo pro oblast, v níž se nacházíte, naleznete v části Kontaktování společnosti Dell na straně [50](#page-49-1).

#### **Automatizovaná služba stavu objednávek**

Chcete-li zkontrolovat stav objednávky jakýchkoli produktů Dell, můžete přejít na adresu **support.dell.com** nebo můžete zavolat na automatizovanou službu stavu objednávek. Nahraná zpráva vás vyzve k zadání informací potřebných pro vyhledání objednávky a sdělení informací o jejím stavu. Telefonní číslo pro oblast, v níž se nacházíte, naleznete v části Kontaktování společnosti Dell na straně [50](#page-49-1). Toto číslo použijte, budete-li mít jakékoli problémy s objednávkou.

Pokud máte nějaký problém s objednávkou, například chybějící součásti, nesprávné součásti nebo nesprávnou fakturu, kontaktujte zákaznickou podporu společnosti Dell. Před telefonátem si připravte fakturu nebo balicí list. Telefonní číslo pro oblast, v níž se nacházíte, naleznete v části Kontaktování společnosti Dell na straně [50](#page-49-1).

### **Informace o produktech**

Pokud potřebujete informace o dalších produktech Dell, nebo chcete provést objednávku, navštivte webové stránky společnosti Dell na adrese **www.dell.com**. Telefonní číslo pro vaši oblast nebo kontakt na prodejce najdete v části Kontaktování společnosti Dell na straně [50](#page-49-1).

### <span id="page-47-0"></span>**Vrácení zboží za účelem záruční opravy nebo vrácení peněz**

Připravte si všechny vracené položky, buď určené k opravě nebo vrácení částky, a to následujícím způsobem.

- **1.** Zavolejte do společnosti Dell a tam obdržíte autorizační číslo vrácení materiálu, které čitelně a viditelně napište na balík.
- **2.** Telefonní číslo pro oblast, v níž se nacházíte, naleznete v části Kontaktování společnosti Dell na straně [50](#page-49-1).
- **3.** Přiložte kopii faktury a dopis s uvedením důvodu vrácení.
- **4.** Přiložte také kopii diagnostického kontrolního seznamu (viz "Diagnostický kontrolní seznam" na straně [49](#page-48-1)) s označením testů, které jste provedli, a případných chybových hlášení nástroje Dell Diagnostics (viz Diagnostický nástroj Dell Diagnostics na straně [37](#page-36-1)).
- **5.** Přiložte veškeré příslušenství, které náleží k vracené položce (napájecí kabely, software, příručky atd.), pokud vrací zboží k úhradě vámi zaplacené částky (dobropisem).
- **6.** Zabalte vracené zařízení do originálního nebo jiného vhodného obalu.
- **7.** Poštovné hradíte na vlastní náklady. Jste také odpovědní za pojištění vracených produktů a přejímáte rizika za případnou ztrátu při přepravě do společnosti Dell. Balíky na dobírku nebudou přijaty.
- **8.** Vracené zboží, které nesplní některé z předchozích požadavků, bude zamítnuto a vráceno odesílateli.

### <span id="page-48-2"></span><span id="page-48-0"></span>**Než zavoláte**

**POZNÁMKA:** Při telefonátu mějte k dispozici kód expresní služby. Kód pomůže automatizovanému systému telefonní podpory společnosti Dell ke správnému přesměrování telefonátu. Můžete být také požádáni o uvedení čísla servisního štítku (v zadní nebo spodní části počítače).

Nezapomeňte vyplnit následující diagnostický kontrolní seznam. Pokud to je možné, zapněte počítač před zavoláním technické podpory společnosti Dell a zavolejte z takového telefonního přístroje, který je v blízkosti počítače. Můžete být požádáni o zadání některých příkazů na klávesnici, předávání podrobných informací během prováděných operací nebo vyzkoušení jiných postupů odstraňování poruch, které můžete provést pouze v daném počítači. Zkontrolujte, zda je k dispozici dokumentace k počítači.

#### <span id="page-48-1"></span>**Diagnostický kontrolní seznam**

- Jméno:
- Datum:
- Adresa:
- Telefonní číslo:
- Servisní štítek (čárový kód na dolní nebo zadní straně počítače):
- Heslo expresní služby:
- Číslo oprávnění pro vrácení materiálu (pokud je poskytnuto technikem podpory Dell):
- Operační systém a verze:
- Zařízení:
- Rozšiřující karty:
- Jste připojeni k síti? Ano /Ne
- Síť, verze a síťový adaptér:
- Programy a verze:

<span id="page-49-0"></span>Obsah spouštěcích souborů počítače najdete v dokumentaci k operačnímu systému. Pokud je počítač připojen k tiskárně, vytiskněte každý soubor. V opačném případě před kontaktováním společnosti Dell zaznamenejte obsah každého souboru.

- Chybová hlášení, zvukové kódy nebo diagnostické kódy:
- Popis problému a postupy řešení potíží, které jste provedli:

### <span id="page-49-1"></span>**Kontaktování společnosti Dell**

Pro zákazníky v USA je k dispozici telefonní číslo 800-WWW-DELL (800-999-3355).

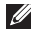

*POZNÁMKA: Pokud nemáte aktivní* internetové připojení, můžete nalézt kontaktní informace na nákupní faktuře, balicím seznamu, účtence nebo v produktovém katalogu společnosti Dell. Společnost Dell poskytuje několik online a telefonních možnosti podpory a služeb. Dostupnost se liší podle zemí a produktu a některé služby nemusí být ve vaší oblasti k dispozici.

Chcete-li kontaktovat společnost Dell s otázkami týkajícími se prodeje, technické podpory nebo zákaznických služeb:

- **1.** Navštivte stránky **support.dell.com**.
- **2.** Vyberte svou zemi nebo oblast v rozevíracím seznamu **Choose A Country/Region** v dolní části stránky.
- **3.** Klepněte na odkaz **Kontaktujte nás**  v levé části stránky.
- **4.** Podle potřeby vyberte příslušné služby nebo linku podpory.
- **5.** Vyberte si metodu kontaktování společnosti Dell, která je pro vás pohodlná.

#### **Získání pomoci**

## <span id="page-51-0"></span>**Další informace a zdroje**

#### **Činnost: Zdroj příslušných informací:**

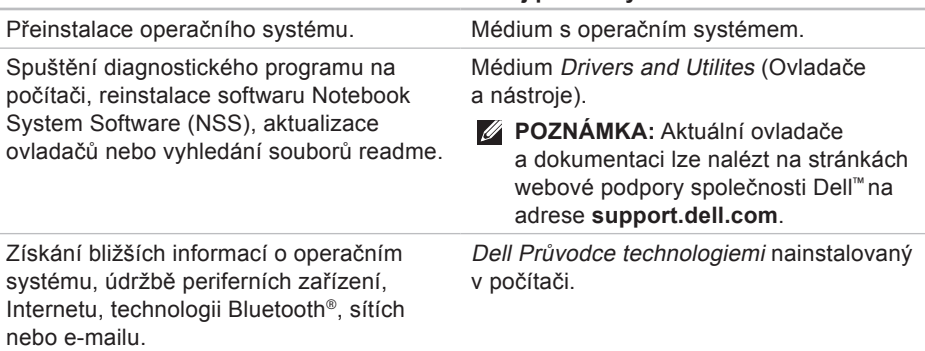

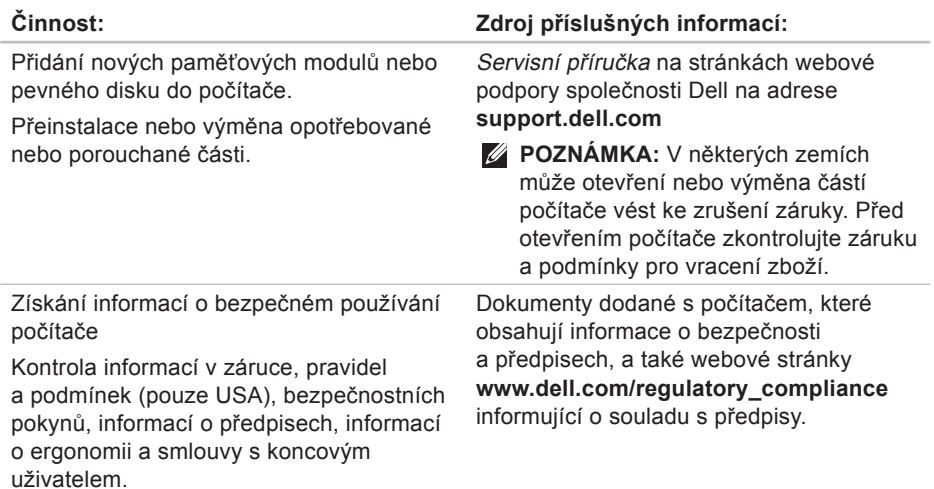

<span id="page-53-0"></span>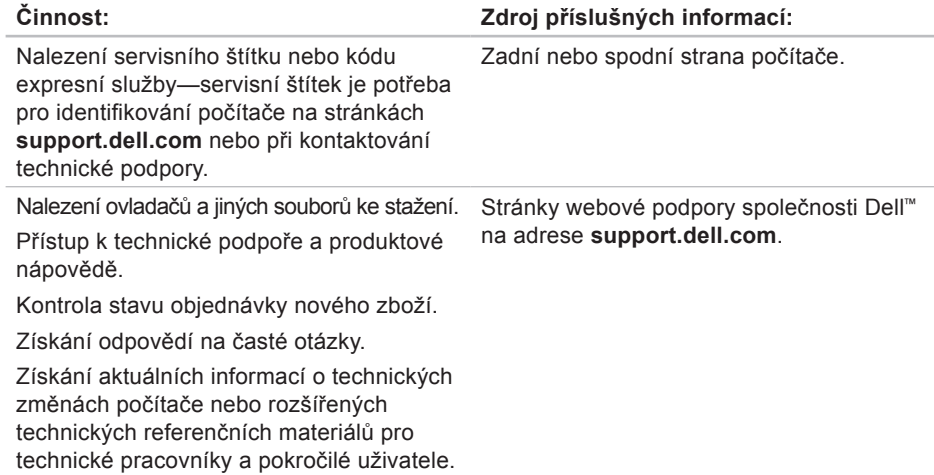

#### <span id="page-54-1"></span><span id="page-54-0"></span>**Model počítače**

Dell Studio 1555

Tato část obsahuje základní informace, které můžete potřebovat při instalaci či upgradu počítače nebo při aktualizaci ovladačů.

**POZNÁMKA:** Nabízené možnosti se mohou lišit podle oblasti. Chcete-li více informací o konfiguraci počítače, klepněte na nabídku Start + → na položku **Nápověda a podpora** a poté vyberte možnost zobrazení informací o počítači.

#### **Procesor**

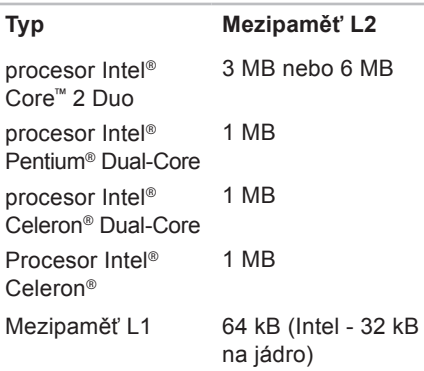

<span id="page-55-0"></span>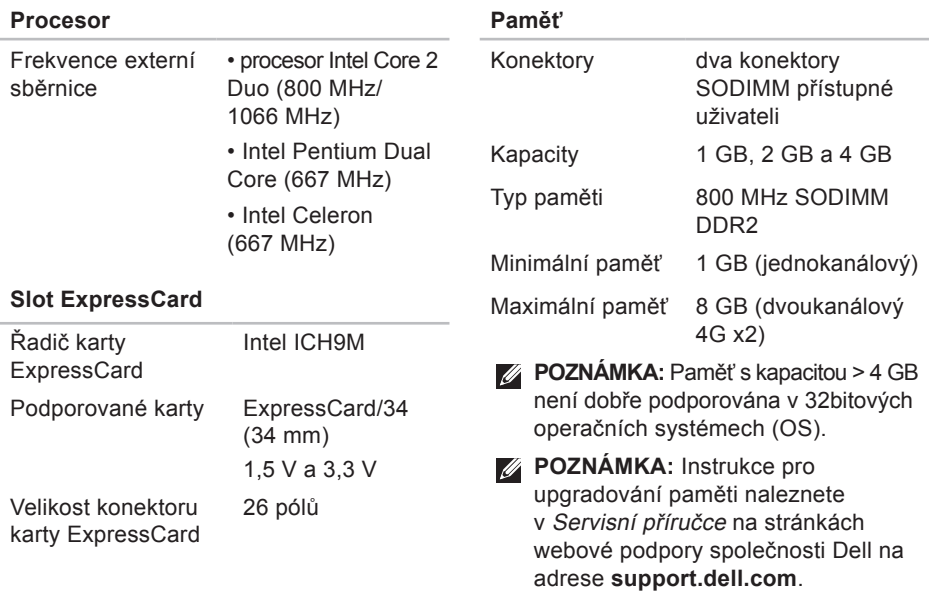

<span id="page-56-0"></span>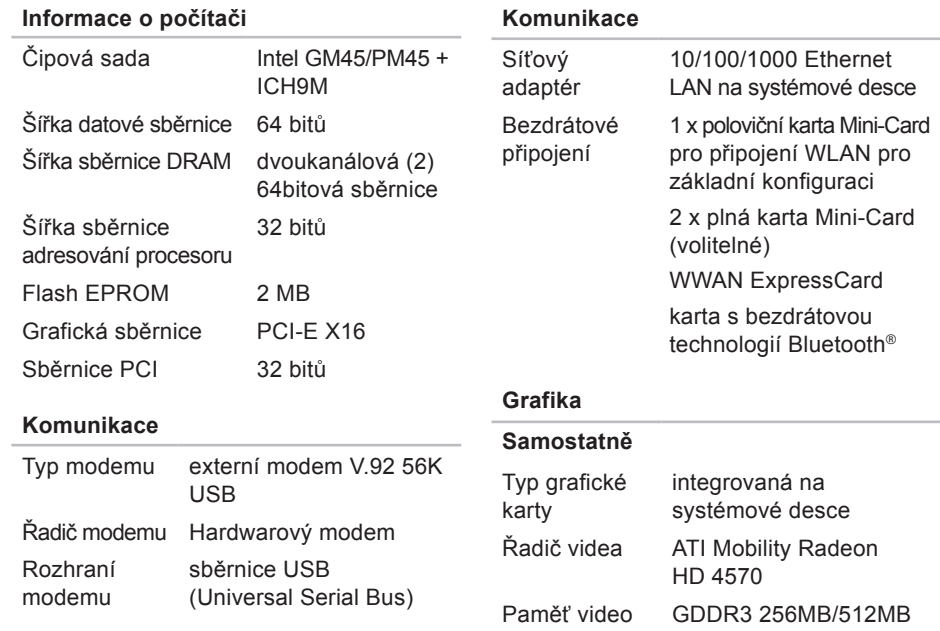

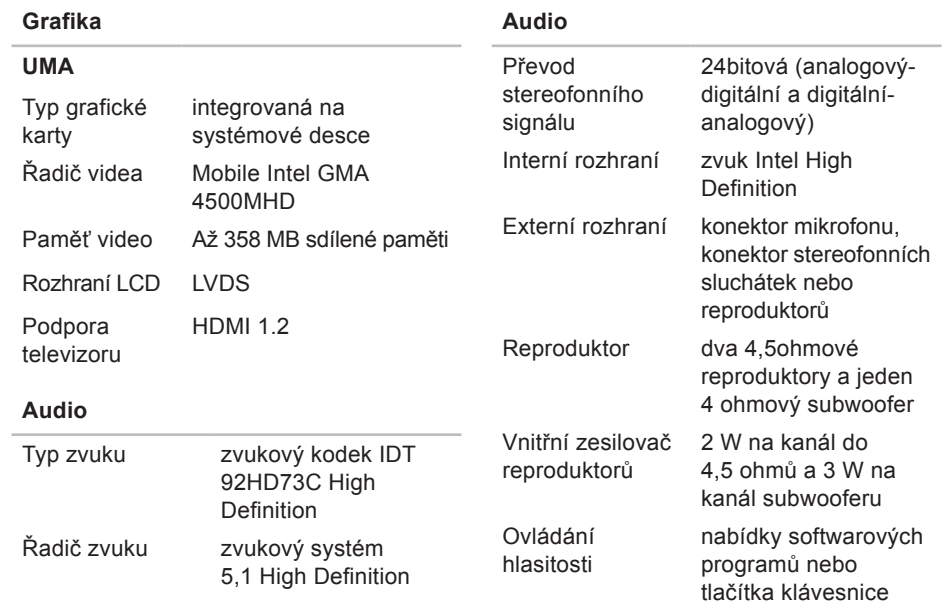

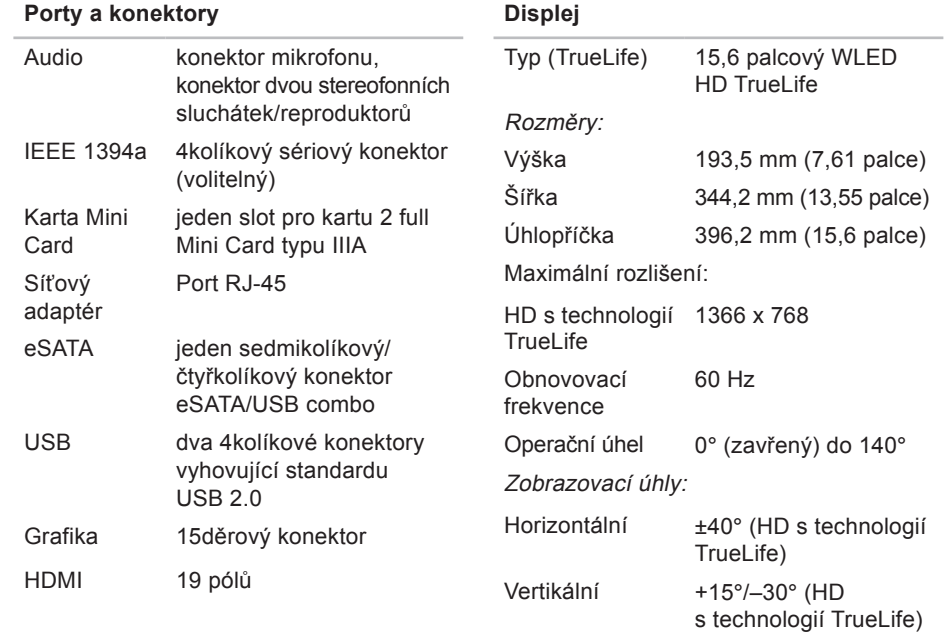

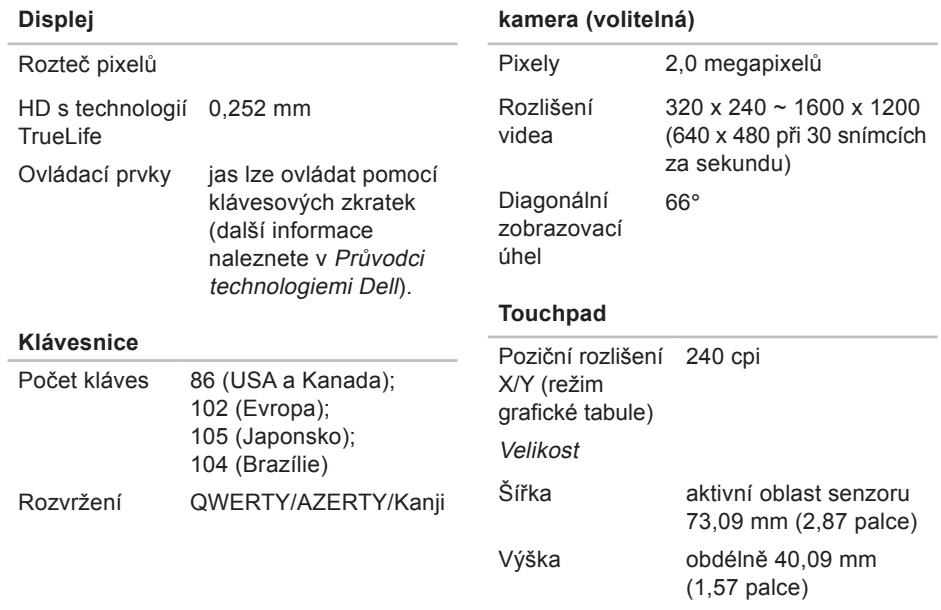

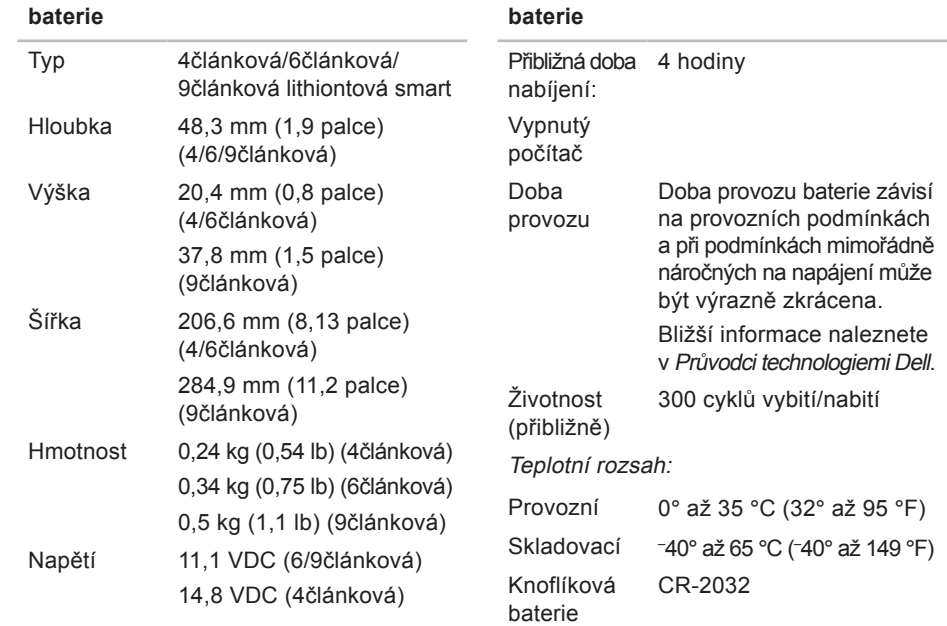

<span id="page-61-0"></span>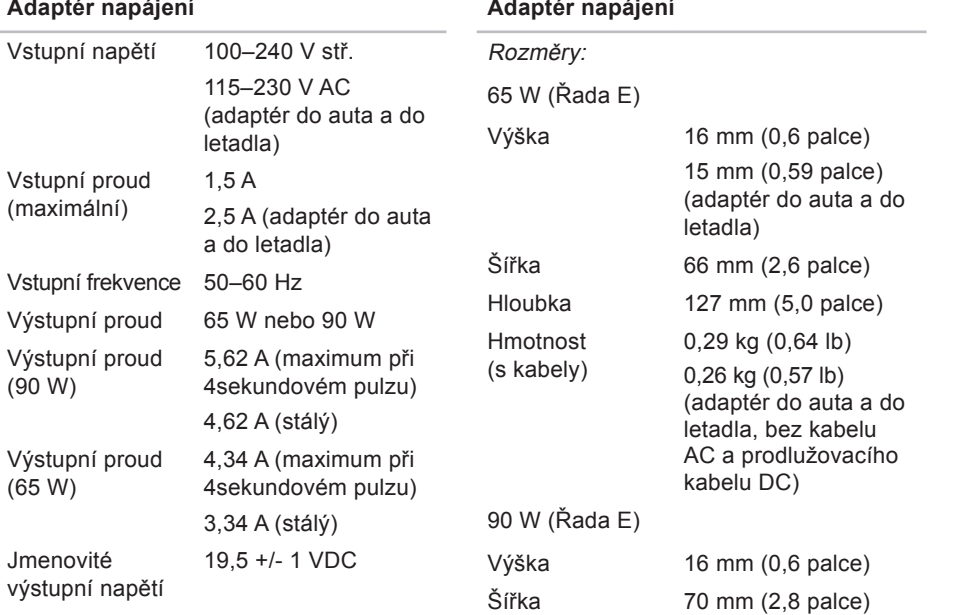

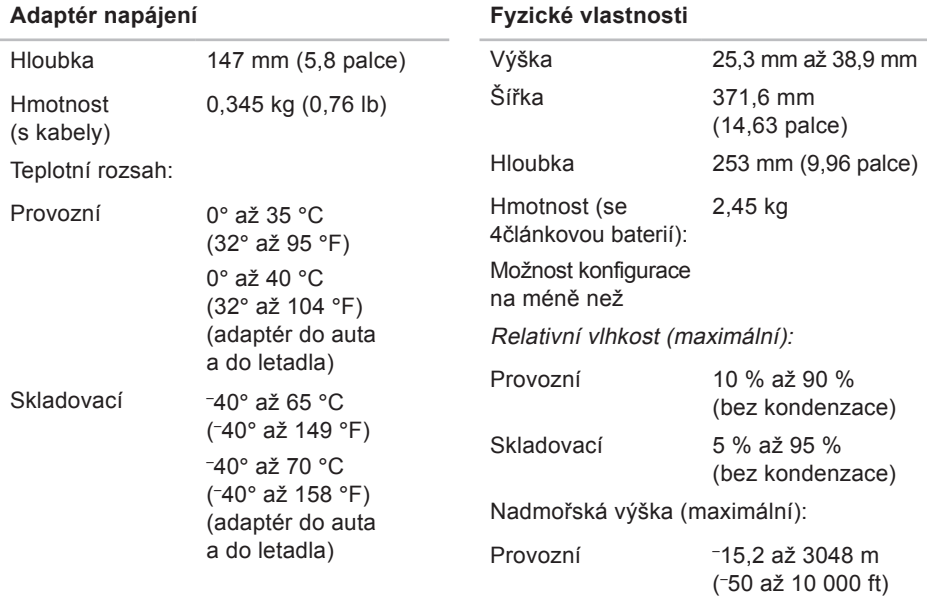

## <span id="page-63-0"></span>**Příloha**

### **Upozornění společnosti Macrovision**

Produkt používá technologii podléhající ochraně autorských práv, která je chráněna nároky některých amerických patentů a jinými právy na duševní vlastnictví společnosti Macrovision Corporation a dalších vlastníků. Použití této technologie chráněné autorskými právy musí být schváleno společností Macrovision Corporation a je určeno pouze pro domácí a omezené zobrazovací použití, není-li uplatněna jiná licence společnosti Macrovision Corporation. Zpětná analýza a dekompilace jsou zakázány.

## <span id="page-64-0"></span>**Rejstřík**

### **A**

AutoTech **[47](#page-46-0)**

### **C**

čipová sada **[57](#page-56-0)**

#### **D**

data, zálohování **[26](#page-25-0)** DellConnect **[45](#page-44-0)** Dell Diagnostics **[37](#page-36-0)** diagnostický kontrolní seznam **[49](#page-48-0)** disková mechanika podporované velikosti disků **[23](#page-22-0)** disky použití **[23](#page-22-0)** vyjetí **[24](#page-23-0)** disky CD, přehrávání a vytváření **[25](#page-24-0)** disky DVD, přehrávání a vytváření **[25](#page-24-0)** doprava produktů za účelem vrácení nebo opravy **[48](#page-47-0)**

#### **E**

e-mailové adresy technické podpory **[46](#page-45-0)** e-mailové adresy podpory **[46](#page-45-0)** energie úspora **[25](#page-24-0)**

#### **H**

horizontální a vertikální poloha počítače **[6](#page-5-0)**

#### **I**

indikátory stavu zařízení **[13](#page-12-0)** ISP

poskytovatel internetového připojení **[9](#page-8-0)**

**Rejstřík**

### **K**

kontaktování společnosti Dell on-line **[50](#page-49-0)** kontaktování společnosti Dell telefonicky **[49](#page-48-0)**

### **M**

Microsoft™ Windows Vista® **[9](#page-8-0)** možnosti počítače **[24](#page-23-0)**

### **N**

napájecí adaptér rozměry a hmotnost **[62](#page-61-0)** napájecí rozdvojky, použití **[6](#page-5-0)** nápověda

získání pomoci a podpory **[44](#page-43-0)** nastavení, dříve než začnete **[5](#page-4-0)** nastavení polohy **[6](#page-5-0)**

### **O**

obnovení disku do výchozího stavu **[41](#page-40-0)** obnovení systému **[39](#page-38-0)** ovladače a soubory ke stažení **[54](#page-53-0)**

#### **P**

počítač, instalace **[5](#page-4-0)** podpora související s pamětí **[56](#page-55-0)** poškození, předcházení **[5](#page-4-0)** potíže, řešení **[27](#page-26-0)** potíže se softwarem **[31](#page-30-0)** potíže s hardwarem diagnostika **[36](#page-35-0)** potíže s napájením, řešení **[29](#page-28-0)** potíže s pamětí řešení **[30](#page-29-0)** přihlášení na FTP, anonymní **[46](#page-45-0)** připojení k Internetu **[9](#page-8-0)** připojení k Internetu **[9](#page-8-0)** připojení k síti oprava **[29](#page-28-0)** připojení k síti pomocí kabelu síťový kabel, připojení **[7](#page-6-0)** přizpůsobení možností napájení **[25](#page-24-0)** plocha **[25](#page-24-0)** procesor **[55](#page-54-0)** produkty informace a možnosti nákupu **[47](#page-46-0)** proudění vzduchu, umožnění **[5](#page-4-0)** Průvodce řešením potíží s hardwarem **[36](#page-35-0)** Průvodce technologiemi Dell bližší informace **[52](#page-51-0)**

### **R**

reinstalace systému Windows **[39](#page-38-0)** řešení potíží **[27](#page-26-0)** rozšiřující sběrnice **[57](#page-56-0)**

### **S**

služby zákazníkům **[45](#page-44-0)** softwarové funkce **[24](#page-23-0)** specifikace **[55](#page-54-0)** stav objednávky **[47](#page-46-0)** stránky podpory celosvětové **[46](#page-45-0)** stránky podpory společnosti Dell **[54](#page-53-0)** Středisko technické podpory společnosti Dell **[33](#page-32-0)** systémová hlášení **[34](#page-33-0)**

**Rejstřík**

### **T**

technická podpora **[45](#page-44-0)** tlačítko Dell Factory Image Restore **[39](#page-38-0)**

### **U**

úspora energie **[25](#page-24-0)**

### **V**

ventilace, zajištění **[5](#page-4-0)** vrácení v souladu se zárukou **[48](#page-47-0)**

#### **W**

Windows, reinstalace **[39](#page-38-0)** Windows Vista® přeinstalování **[43](#page-42-0)** Průvodce kompatibilitou programů **[31](#page-30-0)**

### **Z**

zálohy vytváření **[26](#page-25-0)** zdroje, nalezení dalších **[52](#page-51-0)** získání dalších informací **[52](#page-51-0)**